### Introduction

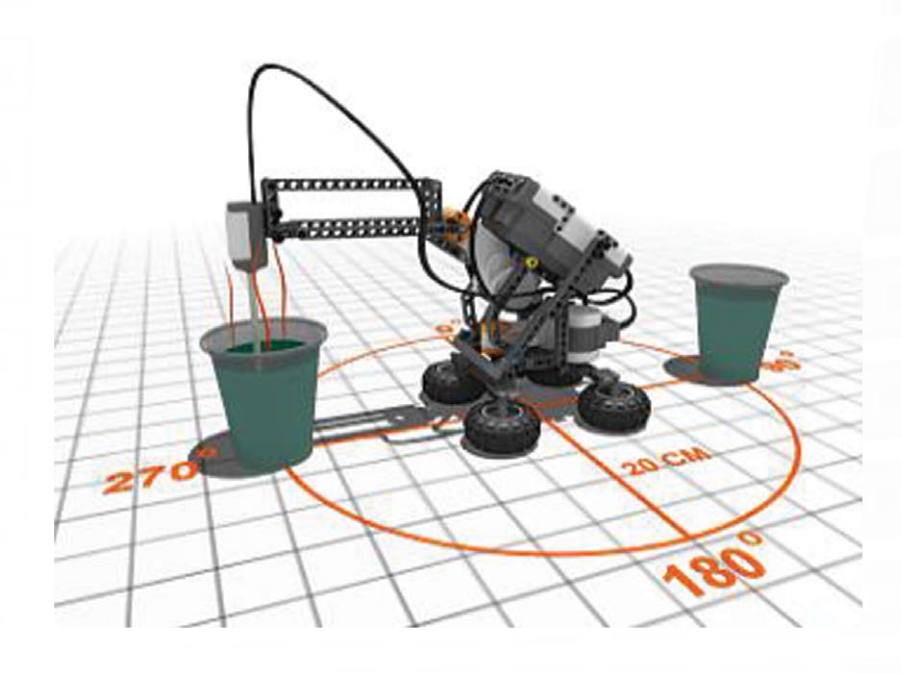

L'Acquisition de donnée comprend la collecte, le stockage et l'analyse des données. Les systèmes d'acquisition de donnée surveillent généralement un événement ou traitent un intervalle de temps en utilisant des capteurs connectés à un ordinateur ou un appareil, tel que la brique NXT.

Les changements de température, la portée et l'intensité lumineuse ne sont que trois exemples du type d'informations qu'un système d'acquisition de donnée peut collecter. Les stations météo et les boîtes noires des avions sont des systèmes courants d'enregistrement des données.

Le logiciel d'acquisition de donnée LEGO® MINDSTORMS® est compatible avec tous les capteurs compris dans le kit de base 9797 LEGO MINDSTORMS Education (voir page 5, Présentation), ainsi qu'avec le capteur de température en option et de nombreux capteurs tiers.

#### L'acquisition de donnée comprend généralement trois étapes :

- Prévision tentative de déterminer le résultat ou l'issue d'un processus ou d'un événement
- Collecte collecte de données durant l'expérience ou l'événement
- Analyse examen des données collectées, ainsi que comparaison avec le résultat prédit

#### L'acquisition de donnée en classe

Avantages de l'utilisation de l'acquisition de donnée durant les expériences :

- Précision accrue
- Mesures sur des intervalles de temps très courts ou très longs
- Collecte automatique pas d'intervention humaine nécessaire
- Création automatique de présentations, graphiques, diagrammes, etc. des données
- Enregistrement, ajout et exportation aisés des données

#### L'acquisition de donnée sur le MINDSTORMS NXT

L'Acquisition de donnée est particulièrement adaptée à la brique NXT et au logiciel MINDSTORMS NXT. Avec la brique NXT et son logiciel, l'acquisition de donnée permet d'utiliser les capteurs de la brique NXT pour réaliser des expériences de diverses façons, y compris à distance sur la brique NXT ou avec une connexion à un ordinateur.

# **Démarrage**

L'Acquisition de donnée est aisément accessible grâce à l'icône Data Logging sur le bureau ou directement à partir de la fenêtre de programmation du NXT.

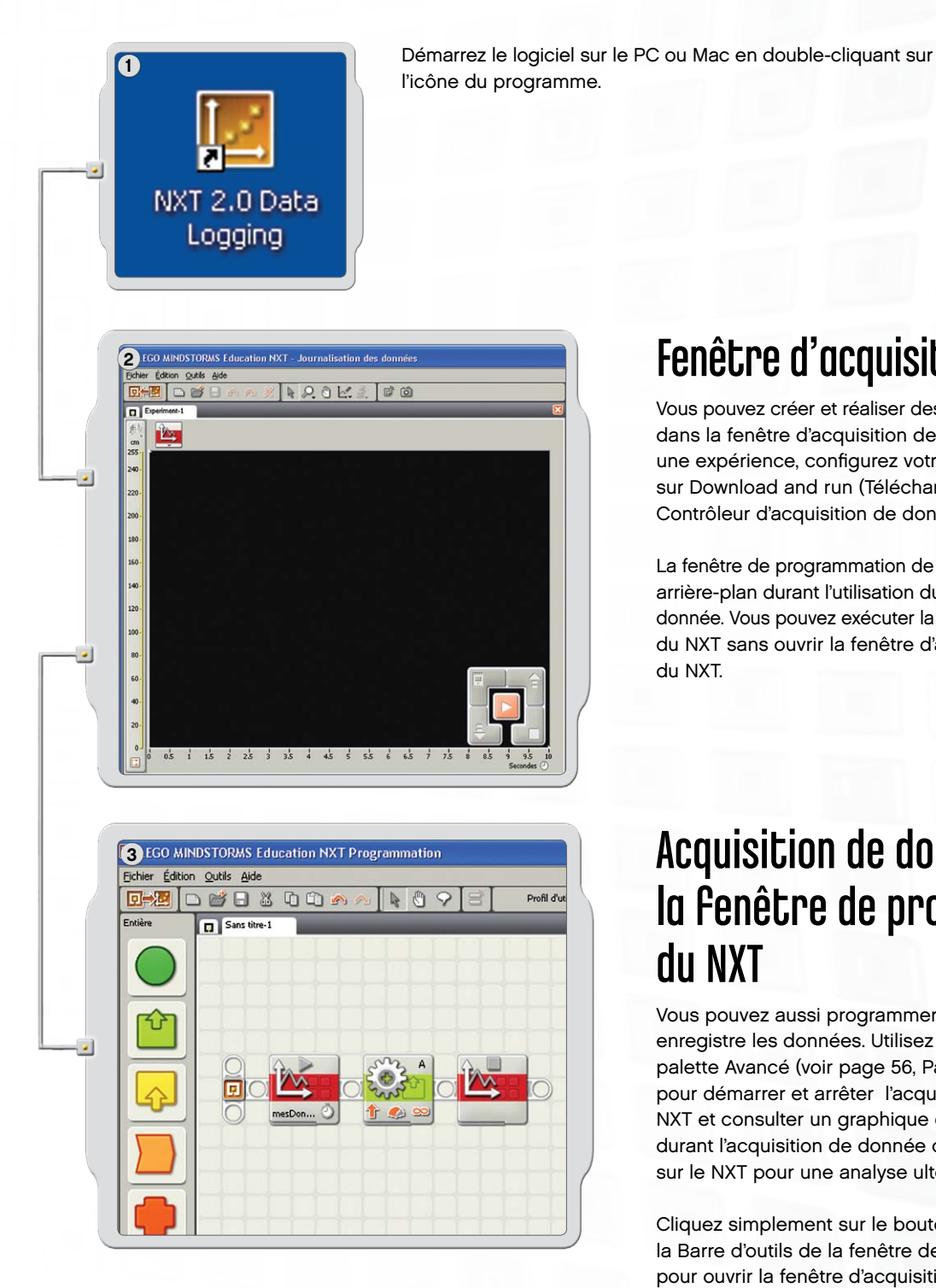

# Fenêtre d'acquisition de donnée

Vous pouvez créer et réaliser des expériences directement dans la fenêtre d'acquisition de donnée. Pour réaliser une expérience, configurez votre expérience et cliquez sur Download and run (Télécharger et exécuter) dans le Contrôleur d'acquisition de donnée.

La fenêtre de programmation de NXT doit rester ouverte en arrière-plan durant l'utilisation du logiciel d'acquisition de donnée. Vous pouvez exécuter la fenêtre de programmation du NXT sans ouvrir la fenêtre d'acquisition de donnée du NXT.

## Acquisition de donnée dans la fenêtre de programmation du NXT

Vous pouvez aussi programmer un robot NXT pour qu'il enregistre les données. Utilisez les deux blocs de la palette Avancé (voir page 56, Palette de programmation) pour démarrer et arrêter l'acquisition de donnée dans le NXT et consulter un graphique des données enregistrées durant l'acquisition de donnée ou laissez le fichier journal sur le NXT pour une analyse ultérieure.

Cliquez simplement sur le bouton Toggle (Basculer) dans la Barre d'outils de la fenêtre de programmation du NXT pour ouvrir la fenêtre d'acquisition de donnée.

## Interface utilisateur du logiciel

## Présentation rapide

- 1. Robot Educator
- 2. Mon portail
- 3. Barre d'outils
- 4. Graphique
- 5. Petite fenêtre d'aide
- 6. Axe Y
- 7. Axe X
- 8. Tableau des jeux de données
- 9. Configuration de l'expérience
- 10. Contrôleur d'acquisition de donnée

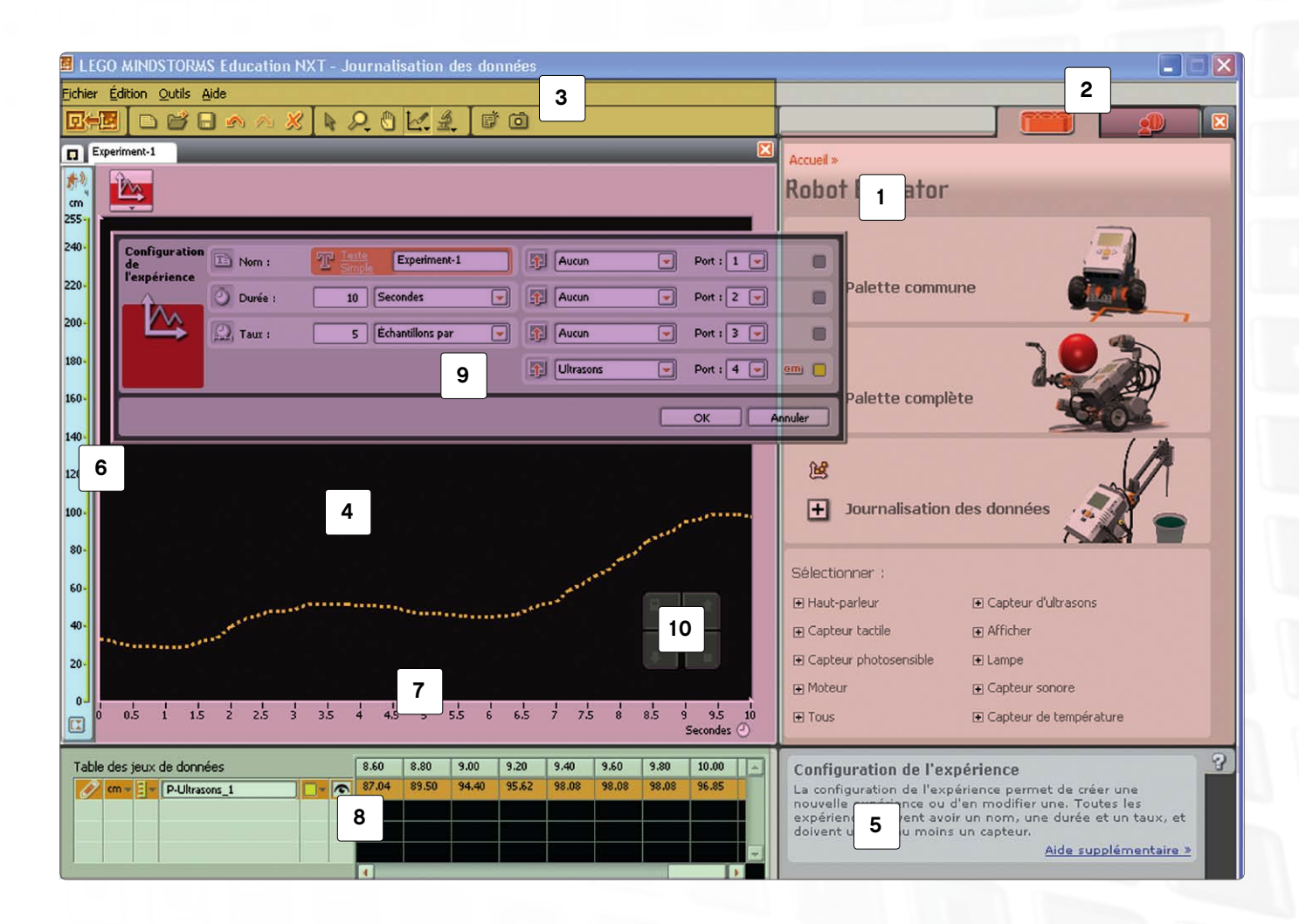

### Interface utilisateur du logiciel

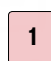

### Robot Educator

Vous trouverez ici des instructions spéciales pour la création et la programmation de l'Acquisition de donnée basées sur les trois modèles d'acquisition de donnée du NXT.

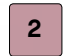

### Mon portail

Cette section permet d'accéder au site www.MINDSTORMSeducation.com, où vous trouverez des outils, des téléchargements et des informations.

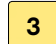

### Barre d'outils

La barre d'outils contient les Outils de prévision, les Outils d'analyse et d'autres outils destinés à l'analyse approfondie des résultats.

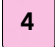

### Graphique

Le graphique est la représentation visuelle du fichier journal. Créez des prévisions, réalisez des expériences, puis analysez vos résultats directement sur le graphique.

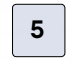

### Petite fenêtre d'aide

Consultez des conseils et des indications en cas de besoin ou accédez à une aide plus complète.

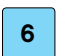

### Axe Y

L'axe Y affiche l'unité de mesure d'un capteur. L'unité de mesure varie selon le capteur, mais aussi en fonction du pays. Vous pouvez créer plusieurs axes Y pour que chaque capteur possède le sien sur le graphique.

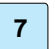

### Axe X

L'axe X affiche toujours la durée d'une expérience.

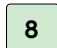

### Tableau des jeux de données

Le tableau des jeux de données contient les valeurs des prévisions et des capteurs.

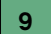

#### Configuration de l'expérience

Chaque expérience s'accompagne d'un panneau de configuration permettant de personnaliser le nombre et les types de capteurs, ainsi que la durée et la fréquence d'échantillonnage.

#### Contrôleur d'acquisition de donnée 10

Le contrôleur d'acquisition de donnée permet de communiquer avec la brique NXT. Le bouton Upload (Charger) permet de transférer des fichiers d'acquisition de donnée du NXT vers l'ordinateur.

### **Outils**

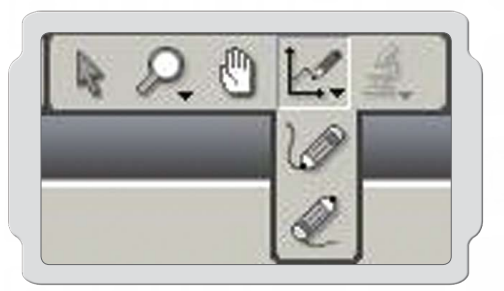

## Outils de prévision

Réalisez des prévisions de ce qui va se passer durant l'expérience en utilisant les Outils de prévision. Utilisez le crayon pour dessiner une prévision ou utilisez une formule de prévision pour créer une ligne droite.

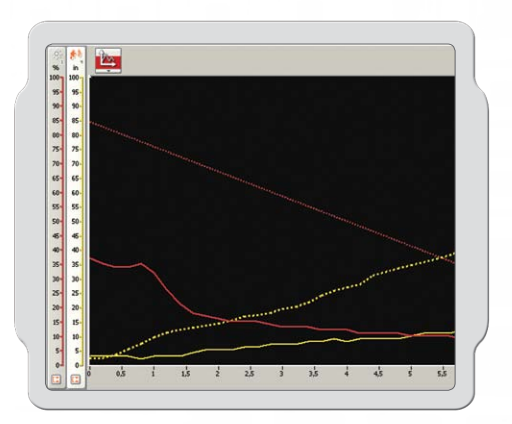

## Collecte des données

Les données d'expérience sont collectées par la brique NXT lorsque vous cliquez sur Download and run (Télécharger et exécuter). Les données sont enregistrées dans un fichier journal et affichées sur le graphique et dans le tableau des jeux de données.

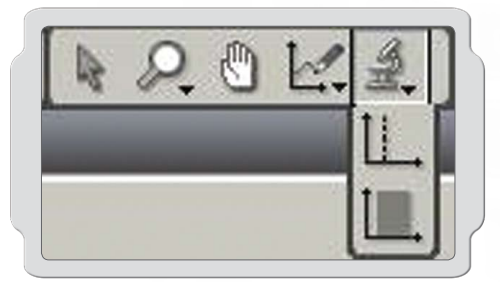

# Outils d'analyse

Une fois les données collectées, analysez des points isolés ou des plages de points en utilisant les outils d'analyse. Les outils d'analyse affichent le minimum, le maximum et la moyenne. Les outils d'analyse permettent également de vérifier le rattachement linéaire de tout jeu de données sur le graphique, y compris les prévisions.

## Configuration de l'expérience

Chaque expérience s'accompagne d'un panneau de configuration dans lequel vous pouvez régler les paramètres de l'expérience.

En modifiant la fréquence et la durée d'une expérience, vous pouvez modifier la fréquence et la durée de collecte des données. Quatre capteurs peuvent être utilisés simultanément et vous pouvez changer d'unité de mesure.

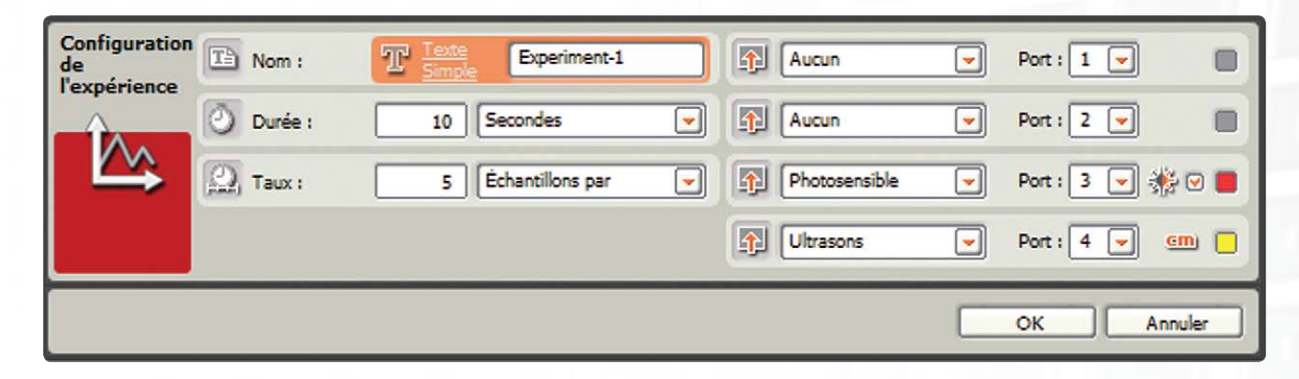

# Tableau des jeux de données

Le tableau des jeux de données présente toutes les coordonnées x et y des prévisions et jeux de données. Vous pouvez modifier l'affichage de vos prévisions et jeux de données sur le graphique : masquage des prévisions et jeux de données sélectionnés, modification des couleurs, des types de courbes et de l'unité de mesure.

Le tableau des jeux de données présente vos prévisions et résultats sous forme numérique, tandis que le graphique est la représentation visuelle de ces mêmes données.

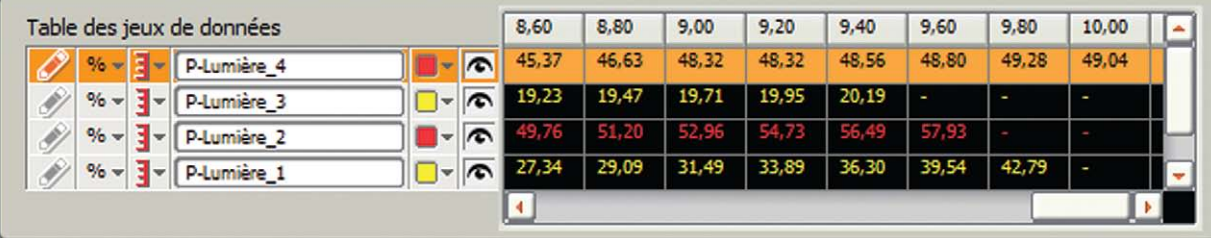